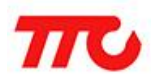

密级:公开资料

# BleConfig 使用说明

文档版本: V3.2 适用软件版本:V3.3.6.2

深圳市昇润科技有限公司

2017 年 09 月 07 日

版权所有

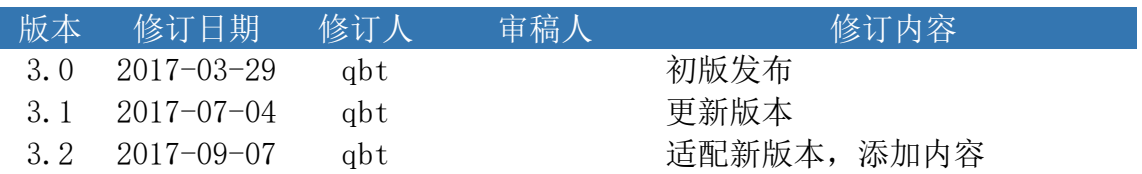

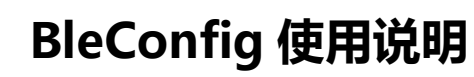

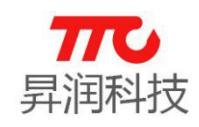

#### $\blacksquare$ 录

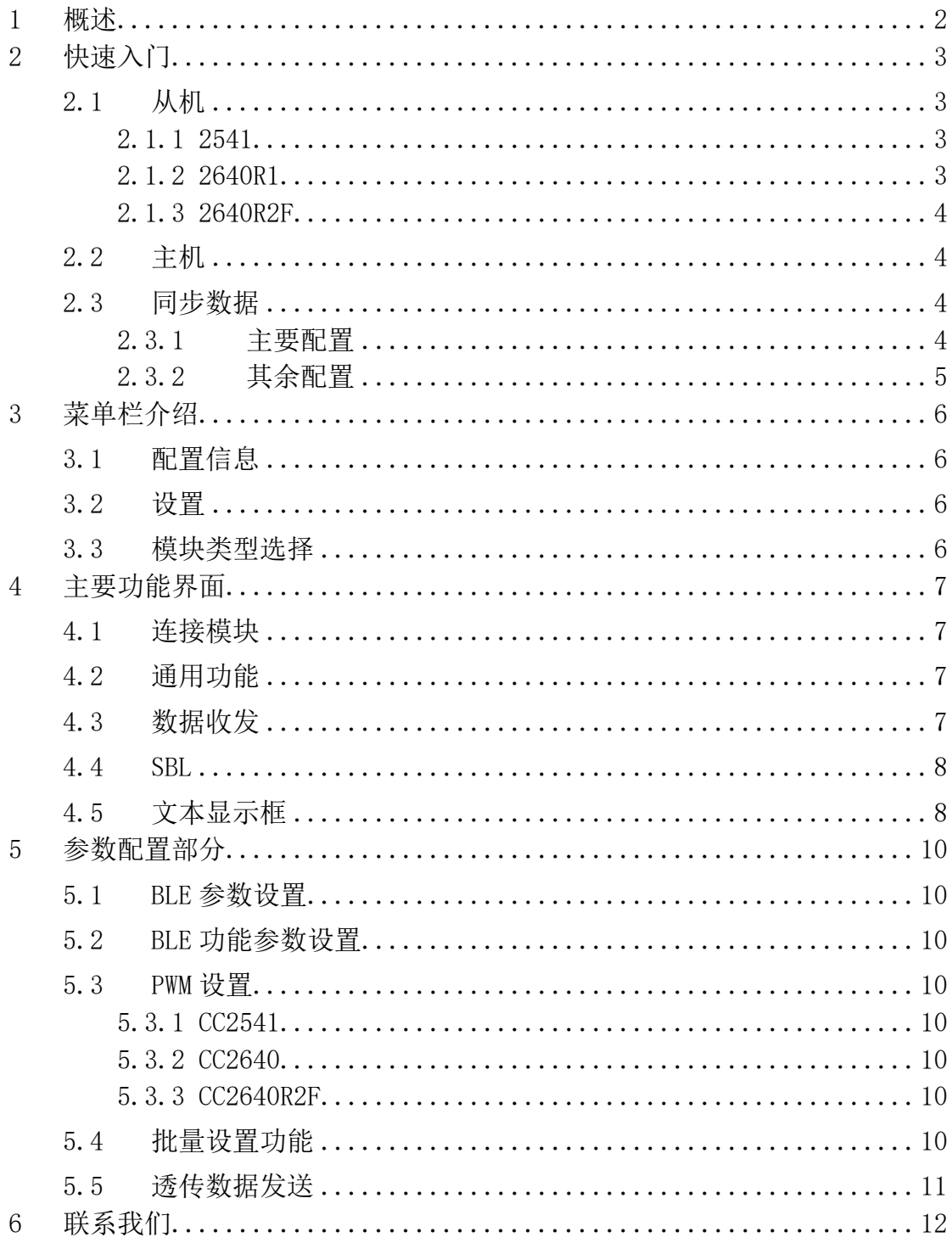

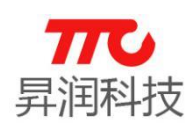

#### <span id="page-3-0"></span>1 概述

本软件(BleConfig)用于对我司蓝牙模块进行设置、验证的配套软件,通过 图形化的界面避免了记忆多条指令,方便客户进行调试。本软件只是协助生成需 要发送的指令,使用者应根据模块的反馈信息来确认是否设置、读取成功。

通过本软件可以轻松的对模块进行主从机连接、参数配置、数据收发、连续 发送数据等操作。

如有必要,也可以临时作为串口工具来使用。

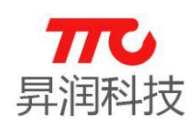

#### <span id="page-4-0"></span>2 快速入门

本章简单介绍部分功能的使用方式,通过这些内容可以快速对模块功能进行 了解。注意上电后需拉低 WAKEUP 引脚才能正常收发指令。

#### <span id="page-4-1"></span>2.1 从机

打开软件后,选择正确的串口和波特率(2541 默认为 9600/115200,2640R1 默认为 9600, 2640R2F 默认为 256000), 然后点击打开串口按钮。之后可以通过 发送通信测试来确认是否连接,然后获取版本号。软件可以自动根据回复的版本 号来选择正确的模块类型。

#### <span id="page-4-2"></span>2.1.1 2541

点击"设置从机"按钮, 模块会回复两次"AT+OK"(若此前已经为从机状态, 则 只会回复一次),即设置为从机。此时即可用主机或者手机来进行连接。

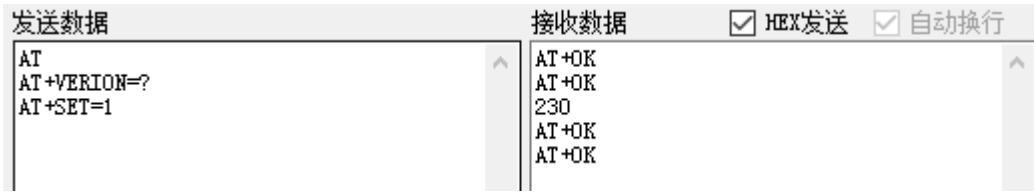

图 2-1

连接后点击"数传模式"按钮,可进入数传模式, 此时即可发送数据,如需退出,需在 WAKEUP 拉低 的情况下,将 INT 引脚拉低后释放,即可回到命令 模式。

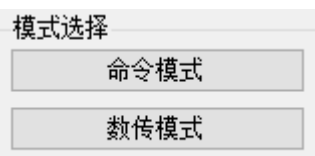

若您的模块开启了"上电从机"功能,则上电时直接为从机并进入了数据模 式,此时可以直接发送/接收数据与蓝牙主机进行通讯,如需进行配置,需在 WAKEUP 拉低的情况下, 将 INT 引脚拉低后释放, 即可进入命令模式。

<span id="page-4-3"></span>2.1.2 2640R1

2640R1 透传模块默认为从机,直接用手机进行连接后即可通讯,不过发送数 据前需添加"AT+DATA=",建议使用"透传数据发送"选项卡来发送,可以自动添加 指令。

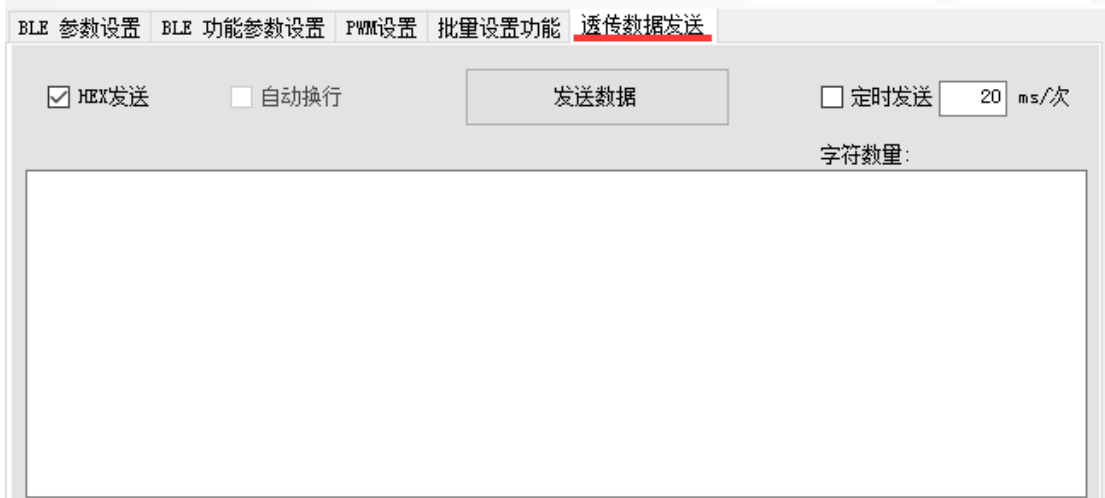

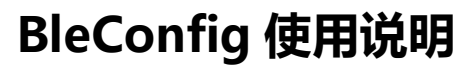

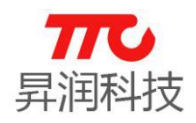

#### <span id="page-5-0"></span>2.1.3 2640R2F

2640R2F 的模块一般默认为从机模式,可以直接连接后进行数据收发,如果 需要退出,可以点击"命令模式",之后即可进行参数的配置/读取。

#### <span id="page-5-1"></span>2.2 主机

同样,首先连接并获取版本号。之后点击"设置主机"按钮。然后点击"扫描 从机"按钮。模块会回复"AT+OK"、"AT+NUM=X",其中 X 为 0-8 的数字。

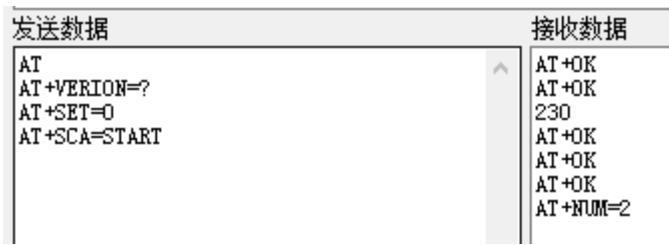

图 2-2

即为扫描到的从机数量,此时可通过按钮进行读取 MAC 地址、厂商标识符、 连接等操作。

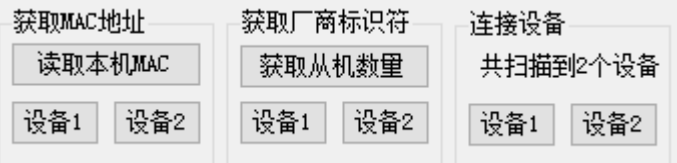

图 2-3

连接后,即可进行数据收发。

同从机,需点击"数传模式,可进入数传模式,此时即可发送数据,如 需退出,需将 INT 引脚拉低后悬空,即可回到命令模式。

#### <span id="page-5-2"></span>2.3 同步数据

模块连接后,建议通过发送通信测试来确认是否连接,之后点击"同步数据" 按钮。模块会依次发送指令来查询模块的状态,然后将数据填入对应的位置中, 在同步数据前,建议将想要的参数提前保存,以免造成不必要的损失。

#### <span id="page-5-3"></span>2.3.1 主要配置

配置部分第一个选项卡内容为主要配置,此 部分配置可以掉电保存。在同步的时候,会弹出 同步参数配置框,其中内容就以下四种情况。

若同步后数据与软件数据相同,则显示为白 底黑字。

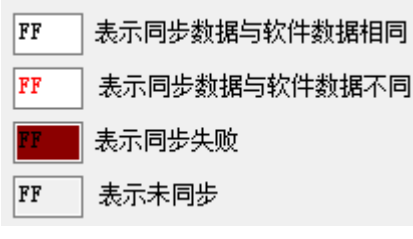

若同步后数据与软件数据不同,则显示为白 底红字,而且此项配置后的选择框会打勾。若点 击设置按钮,即可将打勾项配置至软件配置页面,取消则不配置。

图 2-4 结果预览

若同步失败,即指  $000000$ ☑ 密码 令无回应或者回应数 □ 波特率 9600  $\checkmark$ 据不正确,则显示为红 底黑字。此时同步过程 图 2-5 图中密码与配置项不同, 波特率相同 **4** / **12**

深圳市昇润科技有限公司 [www.tuner168.com](http://www.tuner168.com/)

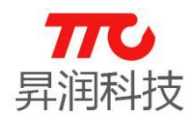

会停止,若客户使用的为定制版透传程序,可以通过菜单栏的设置下拉菜单,将 "同步参数无视错误数据"项勾选。即可跳过同步失败的项继续同步,但请注意内 容是否正确同步。

若数据未同步,则显示为灰色。

<span id="page-6-0"></span>2.3.2 其余配置

其他配置项会在同步时直接填入软件配置界面,再次提醒如有需要请注意备 份模块状态。

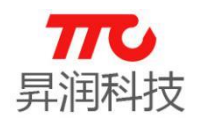

#### <span id="page-7-0"></span>3 菜单栏介绍

菜单栏由左右两部分构成,左边部分为配置信息、设置、帮助;右侧为模块 类型选择,如图 3-1。

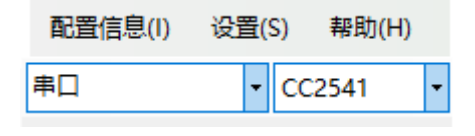

图 3-1

#### <span id="page-7-1"></span>3.1 配置信息

配置信息中包含导入配置信息、导入旧版配置信息、保存当前配置信息、清 空设置信息。

导入配置信息选择需要导入的 config 文件即可。

导入旧版配置信息一般不使用。

保存当前配置信息时需选择目录,并设置公司名。之后会生成

公司名\_日期.config

公司名 日期. jpg

的配置文件和配置页面截图方便查看。现在保存配置信息中添加了校验码功 能,客户不必理会,但要注意名称相同覆盖配置信息文件的情况。

清空设置信息即将页面大部分数据进行清空,方便进行同步数据、配置参数 等。

#### <span id="page-7-2"></span>3.2 设置

自动删除数据功能用于在进行大量重复数据收发,将数据自动保留一部分但 是计数不清除,一般用于压力测试。

同步参数无视错误数据功能用于定制模块时,因为中间出现同步错误,会导 致无法完成,可以将剩余数据同步。

#### <span id="page-7-3"></span>3.3 模块类型选择

在界面右上角可以看到类型选择下拉菜单。

第一个为连接方式,分为串口连接和利用测试架进行 IIC/SPI 转接。

第二个为模块类型,当前版本包括 CC2541、CC2640、CC2640R2F、微信四种。

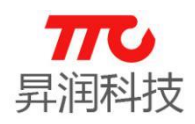

#### <span id="page-8-0"></span>4 主要功能界面

菜单栏下方,左半部分为主要功能部分。包括了连接、通用功能、数据收发、 文本显示框。

#### <span id="page-8-1"></span>4.1 连接模块

在串口模式时,此部分为串口设置。选择正确的串口及波特率后,点击打开 串口即可。若勾选自动同步,则打开串口的同时,会运行同步参数功能。如果串 口连接有变化,可以通过点击串口选择下拉菜单来进行刷新。

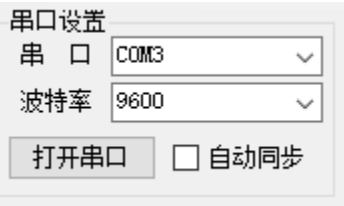

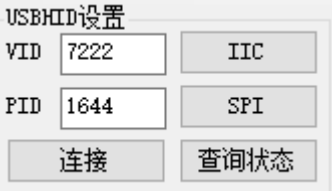

图 4-1 串口设置 图 4-2USBHID 设置

在 USBHID 转接模式时, 此部分变为 USBHID 设置。配置 VID 与 PID 后, 点击 连接即可, 在 USB 设备插入时, 会自动尝试连接。状态栏也会显示当前的 USB 连接状态。连接成功后,可以通过 IIC/SPI/查询状态按钮来切换/查询当前状态。

#### <span id="page-8-2"></span>4.2 通用功能

"通信测试"按钮,会发送"AT\r\n",来检查连接状况,若连接正常,则模块 会回复"AT+OK\r\n"。

"获取版本号"按钮,会发送"AT+VERION=?\r\n",来查询当前模块的版本号, 正确会回复"AT+OK\r\n 版本号\r\n"。

"同步参数"按钮,会将模块中的配置项读取出来,其中掉电保存的部分会同 步至对照窗口中,其余部分会直接同步至软件内。

"软复位"按钮, 即发送"AT+SOFT\_RST=1\r\n", 接收成功会模块会复位, 注 意,此指令不会回复。

"读取本机 MAC"按钮,即发送"AT+DEVID=?\r\n"

"简单模式"按钮,可将右侧参数配置部分隐藏,在不需要时可以占用较少的 屏幕。

#### <span id="page-8-3"></span>4.3 数据收发

从机部分:需要用得到有"设置从机""打开广播""断开当前连接"功能。若为 2541 模块,可能需要"数传模式"按钮来进入数传模式。

主机部分:需要用到的有"设置主机""扫描从机""停止扫描""断开当前连接" 按键,以及读取 MAC 地址、获取厂商标识符、连接设备时的按键。若为 2541 模 块,可能需要"数传模式"按钮来进入数传模式。

发送框: 输入数据后, 点击发送数据即可。可选项有 HEX 发送, ASCII 发送 (此时可选是否添加换行符)。接收时同样可选择 HEX 接收或者 ASCII 接收。

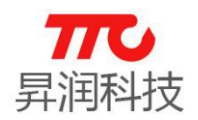

## **BleConfig 使用说明**

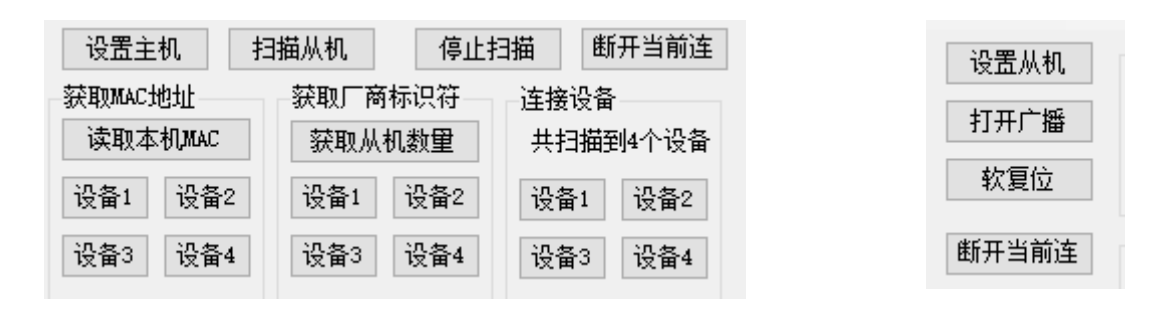

#### <span id="page-9-0"></span>4.4 SBL

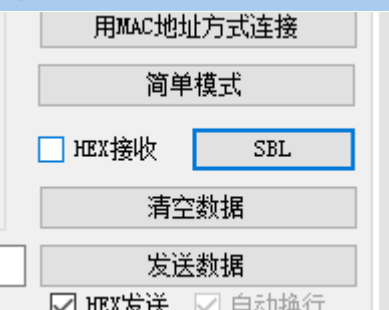

在使用支持 SBL 的 2541 透传模组时,可以用软件对模组进行串口升级,同 样需要将模组的 VCC、GND、RX、TX 连接好, WAKEUP 拉低, 然后选择正确的串口 和波特率(一般为 115200)。点击 SBL 按钮

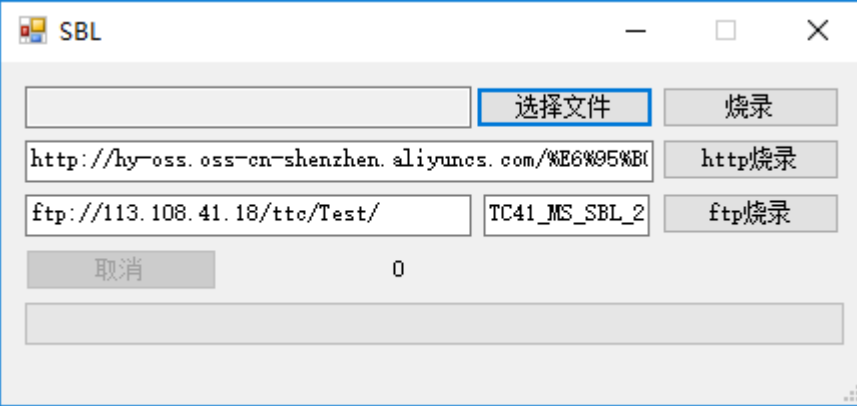

然后会弹出如上图所示的 SBL 对话框。

可以看到有三种方式供升级:

第一种为本地文件,通过选择文件按钮找到需要升级的 bin 文件后,点击烧 录即可。

第二三种分别为 http 与 ftp 方式, 如有需要可以联系后获得地址填入进行 升级。

要注意 SBL 升级开始后,就无法回到升级前的状态,必须等升级完成后才可 以继续使用,所以一定要注意升级过程中不要出现断开连接、断电等情况,如果 不小心升级失败,可以尝试重新进行升级来修复。

#### <span id="page-9-1"></span>4.5 文本显示框

发送的数据和接收的数据会在此显示,下方有发送和接收的计数,点击"清 空数据"按钮可清空显示框并将计数清零。

双击文本框,可将文本框扩展至整个功能界面,并将发送框数据从右向左排

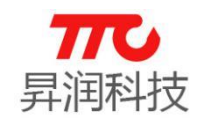

#### 列,以方便对照查看数据。

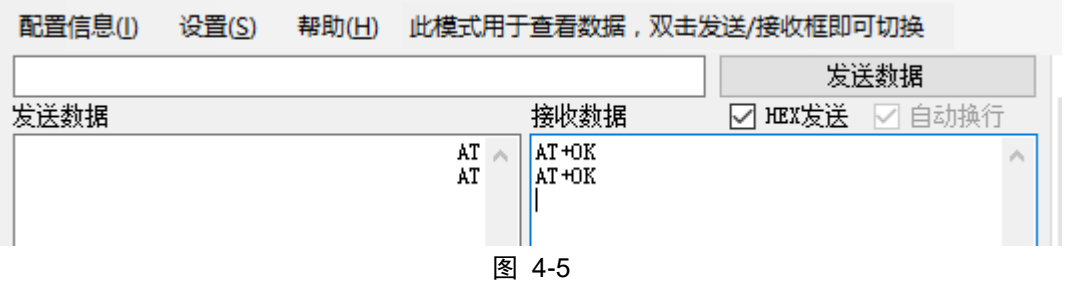

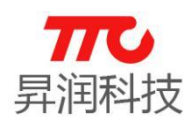

#### <span id="page-11-0"></span>5 参数配置部分

#### <span id="page-11-1"></span>5.1 BLE 参数设置

此标签页包含了蓝牙参数的内容,包含了模组名称、TX 功率、RX 增益、连 接间隔、广播间隔等设置项。注意,此页面内容除 RSSI 周期外全部可以掉电保 存。

具体的配置要求请参照设置项后的备注来填写,设置成功后除波特率外都会 接收到"AT+OK\r\n"。

#### <span id="page-11-2"></span>5.2 BLE 功能参数设置

此标签页包含了 IO 口、ADC、内部测试、NV、蜂鸣器的设置。 IO 口部分:

设置方向时, 对应 IO 口打勾即设为 1, 表示输出; 未勾选时为 0, 表示输入。 也可以根据需要定制不同的功能。

设为输出时,可以通过设置输出部分进行配置,对应 IO 口打勾即设为 1, 表示输出高电平;未勾选时为 0,表示低电平。

其余模块可根据界面内容进行填写后配置。

#### <span id="page-11-3"></span>5.3 PWM 设置

此标签页用于配置 PWM 的频率,开关等。

<span id="page-11-4"></span>5.3.1 CC2541

CC2541 的 PWM 分为两种,分别为 PWM 0、1、2、5 和 PWM3、4。使用时应先 设置对应的分频,然后配置 PWM 寄存器。

其中 PWM0125 设置值为 16 位, PWM 周期为 2.048ms-262.142ms 可调。

PWM34 设置值为 8 位,PWM 周期为 8us-64us 可调。

设置完成后,打勾需要开启的 PWM 即可。

#### <span id="page-11-5"></span>5.3.2 CC2640

CC2640 的 PWM 配置相对简单一些,只需设定对应的频率和占空比后,打勾 开启对应的 PWM 即可。

<span id="page-11-6"></span>5.3.3 CC2640R2F

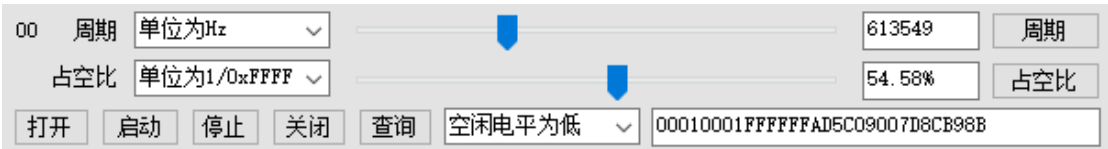

CC2640R2F 的 PWM 设置较为复杂, 需要先选择周期/占空比的单位, 然后可 以通过滚动条改变值,使用时也要先发送打开指令,再发送启动指令,才会正常 输出。

注意,如果是手动输入数据,或者同步回来的数据,可能出现滚动条背景变 灰色的情况,表示此时要发送的数据与滚动条等内容不同步。

对于具体的单位、数值、开启关闭配置等的内容,请参照透传规格书进行。

#### <span id="page-11-7"></span>5.4 批量设置功能

此页面包含了批量设置功能和部分寄存器的读取按钮。 批量设置功能即打勾对应的设置项,然后点击载入配置信息即可。

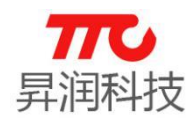

读取寄存器时,点击对应的按键即可。

#### <span id="page-12-0"></span>5.5 透传数据发送

此页面用于透传发送数据,提供了 HEX/ASCII 发送,定时发送等功能。 需要注意的是,在 2640 使用时,会自动添加"AT+DATA="指令,但是在发送 计数中是不计入的。考虑到多联的需求,在切换至 2640 时,会提供 D0-D3 发送 框,使用方式与一般的发送框相同。

在 2640R2F 时,会提供多连方面相关的按钮,直接点击即可发送对应指令。

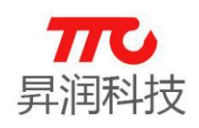

### <span id="page-13-0"></span>6 联系我们

深圳市昇润科技有限公司

ShenZhen ShengRun Technology Co.,Ltd.

Tel: 0755-86233846 Fax: 0755-82970906

官网地址:[www.tuner168.com](http://www.tuner168.com/)

阿里巴巴网址:[http://shop1439435278127.1688.com](http://shop1439435278127.1688.com/)

E-mail: [marketing@tuner168.com](mailto:marketing@tuner168.com)

地址: 广东省深圳市南山区西丽镇龙珠四路金谷创业园 B 栋 6 楼 601-602

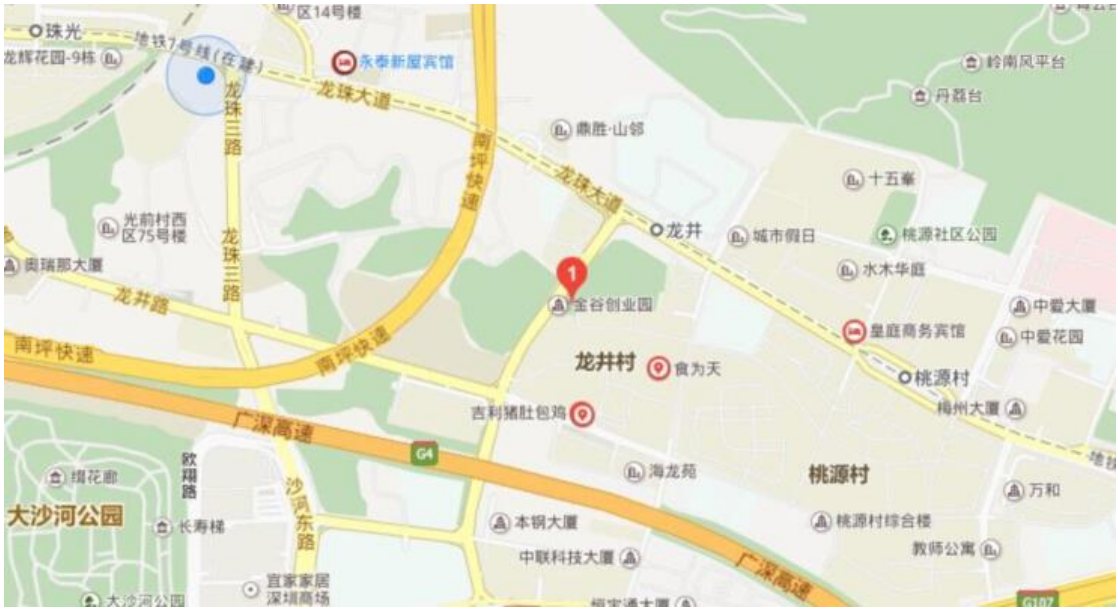